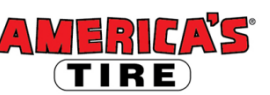

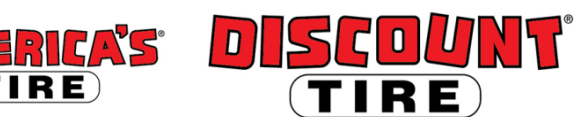

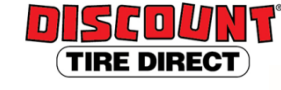

## **Workday QEC Benefits Enrollment Quick Reference Guide**

**Logging in at a store or shared company computer**  Click the Workday icon on your desktop to get started:

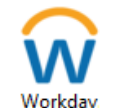

**Logging in anywhere else**

Point your web browser to[: https://www.myworkday.com/tires](https://www.myworkday.com/tires)

Actions (1)

QEC Eligible Enrollment **Employee↑**<br>on 01/01/2020 s) ago - Effective 01/01/2020

By: Newest

ing: All

Use your Employee ID number and Okta password to log in. **Forgot your password?** Follow on-screen instructions if you need help signing in.

## **Make your benefit elections within 31 days of your eligibility effective date.**

△

To start your QEC Benefits enrollment:

- 1. Click the **Inbox** icon in the top right corner.
- 2. Click **QEC Eligible Enrollment** under the Actions tab to begin.

**Note:** To make changes after your benefits go into effect, see **Mid-Year Changes to benefits due to Qualifying Event** section at the end of this document.

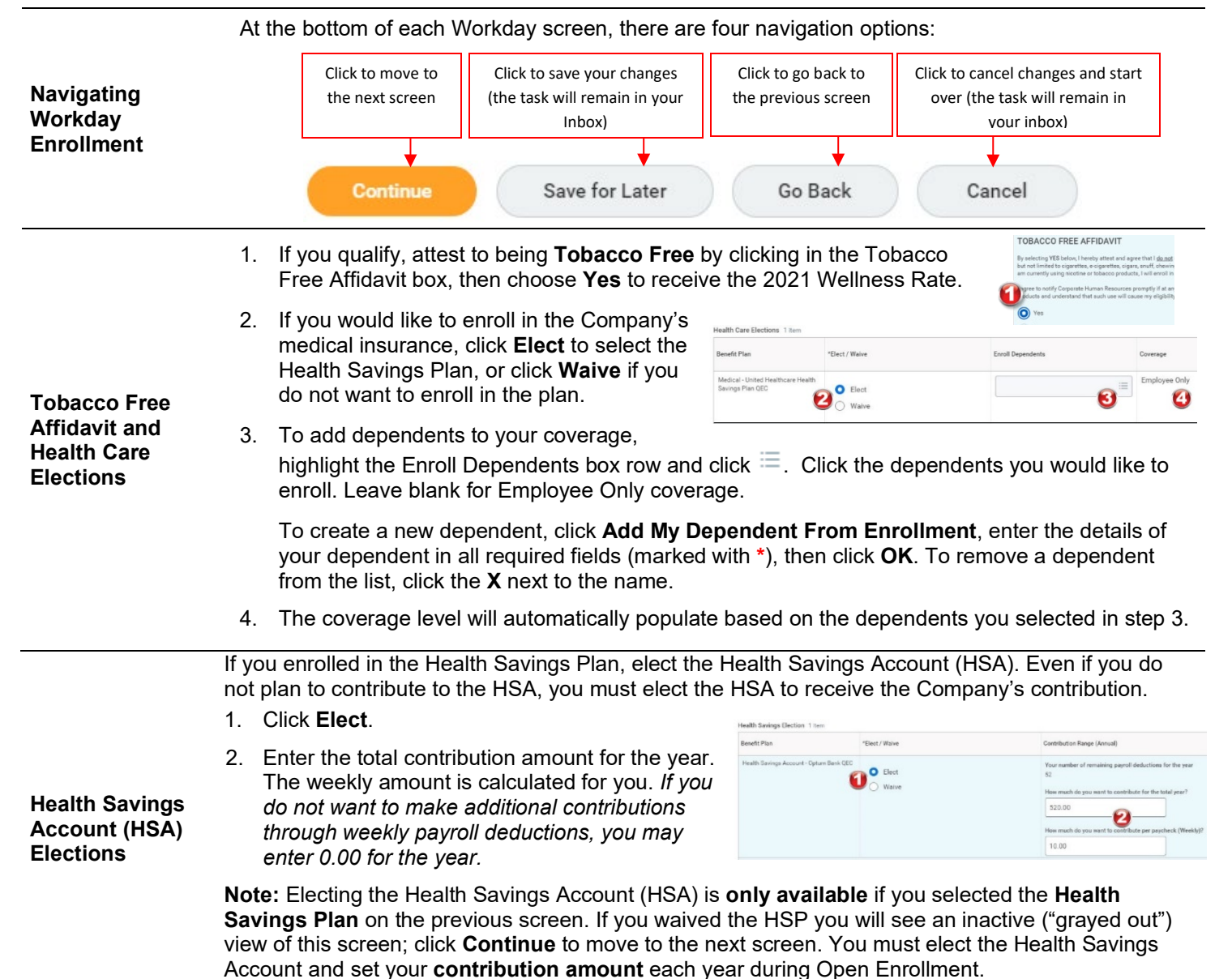

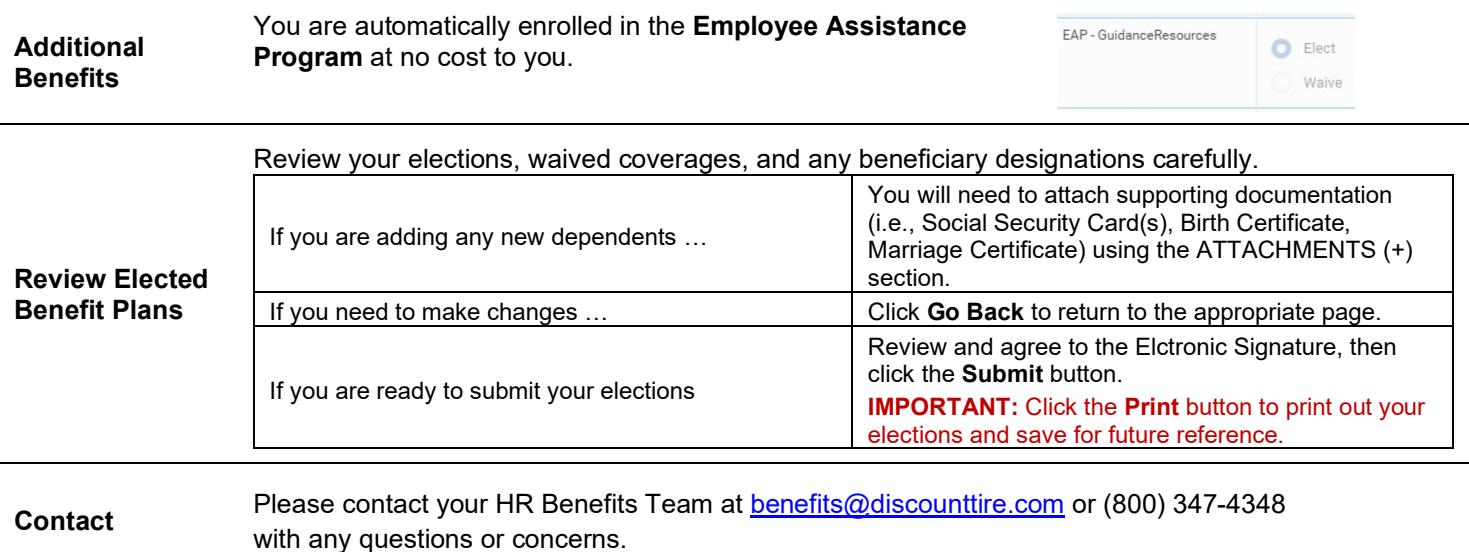

## **Mid-Year Changes to benefits due to a Qualifying Event**

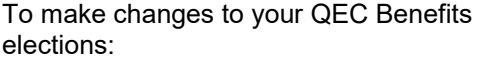

1. Click the **Benefits** application.

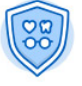

Benefits

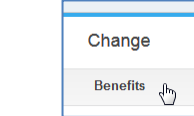

2. Click **Change** > **Benefits** to begin.

Select the appropriate Benefit Event Type.

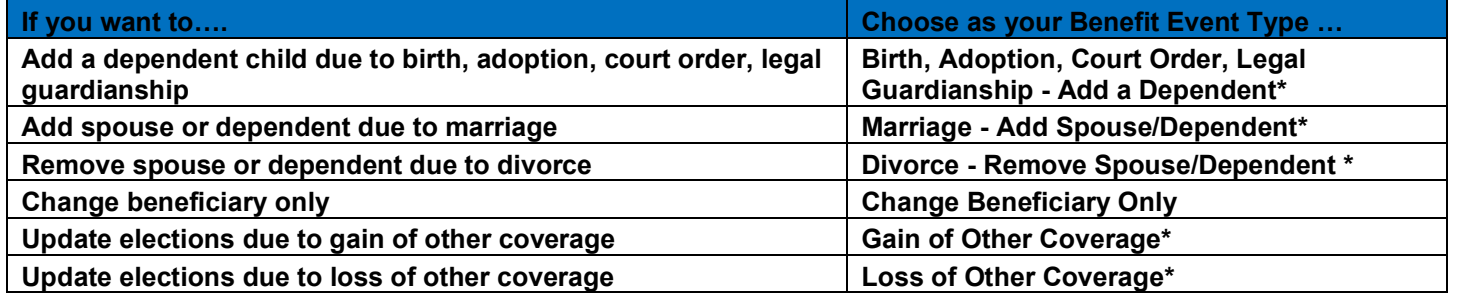

*\* Requires supporting documents - Add attachment and include copy of Social Security card, Birth Certificate, Marriage License, Divorce Decree, Letter confirming loss/gain of other coverage, etc.*

- **1) Enter Benefit Event Date (DOB, Marriage Date, etc.).**
- **2) Click the + to add an attachment (Required for event types marked with an asterisk above)**

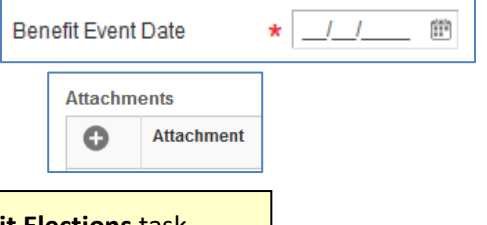

Click the **Change** button; then open the **Change Benefit Elections** task.

**Please note: The plan elections available depend on the Benefit Event Type selected.**